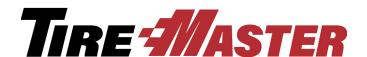

# Bridgestone Product Management Interface 5.0

With the Bridgestone Product Management (BPM) Interface, you can add new items from the Bridgestone, Firestone, and Fuzion product lines to TireMaster, update existing items in TireMaster, and mark items in TireMaster as discontinued. This application can also be used to add, update, and discontinue items produced by other manufacturers.

If you have questions about setting up or using the interface that this document doesn't answer, log a support call in Service Cloud at <a href="http://asatire.force.com/login">http://asatire.force.com/login</a> or call TireMaster Support at 800-891-7437.

- "What's New" on page 1
- "Requirements" on page 2
- "Installing the Bridgestone Product Management Interface" on page 2
- "The BPM Update Process" on page 3
- "The Bridgestone Product Management Interface Screen" on page 3
- "Working with the BPM Interface" on page 8
- "Deleting Product Information" on page 16
- "Generating a BPM Log" on page 18
- "Using a Spreadsheet to Import Inventory from Another Manufacturer" on page 19

### **What's New**

Version 5.0 of the Bridgestone Product Management Interface includes several new enhancements to improve your work flow and support provided by TireMaster support.

- You can sort the item list by column heading.
- A new check box, **Set price to zero on new Tire items**, has been added to allow you to import a price of 0.00 into TireMaster.

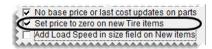

• A new check box, **Add Load Speed in size field on New items**, has been added to allow you to import new tires with the load speed included after the size in the Inventory Maintenance screen size field.

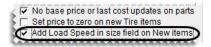

Copyright 2016 by ASA Automotive Systems, Inc. All Rights Reserved

No part of this document may be reproduced by any means – written, graphic, electronic or otherwise – without the written permission of ASA. ASA assumes no responsibility for any error or omissions occurring in this documentation. Program and documentation updates are subject to change without notice.

**Note:** If this check box is not selected, the load speed will appear only in the **Load/Speed** field on the TireMaster Inventory Maintenance screen.

• A data log option has been added to provide TireMaster Support additional information about any data load issues. When activated, a log file is created anytime new pricing files are received. This file includes information about the data being loaded into TireMaster and any errors that occur with the data load.

# Requirements

To use version 5.0 of the Bridgestone Product Management Interface, you need the following:

- TireMaster 8.9.0 or TireMaster Point of Sale 3.8.9 (or a new version of either product) installed on your TireMaster server and workstations
- An Internet connection for your TireMaster server and any workstations used to manage inventory

# Installing the Bridgestone Product Management Interface

The Bridgestone Product Management Interface must be installed on your TireMaster server. Installing it on one or more workstations is optional.

#### **Accessing an Automatically-Deployed Installer**

If your TireMaster system is set up to download automatically-deployed installers as part of the nightly backup process, the installer for the Bridgestone Product Management Interface is already available to you. Typically, installers are placed in one of the following locations:

• c:\TireMaster\apps

• c:\TMPOS\apps

d:\QDSTM\apps

• c:\QDSTM\apps

• d:\TireMaster\apps

• d:\TMPOS\apps

**Note:** If your installers are downloaded to a different location, go to that folder instead.

#### To access an automatically-deployed installer

- **1.** On the desktop of your TireMaster server, double-click **My Computer**. The My Computer screen appears.
- 2. Double-click the letter or icon for the drive in which TireMaster is installed. (Usually, it's the c: or d: drive.)

Double-click the **apps** folder, and locate the file **tmbpm00000000-05000000.exe**. Once you've located the installer, complete the installation. For instructions, see "Completing the Bridgestone Product Management Interface Installation" on page 3.

### **Downloading the Bridgestone Product Management Interface Installer**

The installer for the Bridgestone Product Management Interface is available on the TireMaster Support site. Download the installer and save it on your computer.

**Note:** If you cannot download the installer from the TireMaster Support site, log a support call in Service Cloud at <a href="http://asatire.force.com/login">http://asatire.force.com/login</a> or call TireMaster Support at **800-891-7437**.

#### To download the Bridgestone Product Management Interface installer

- 1. Log on to http://support.tiremaster.com.
- 2. On the menu, click **Download Programs**. The Download Center page appears.
- **3.** Click **Bridgestone Product Management v5.0**. Depending on your browser, you'll be prompted to save or run the file.
- **4.** Select the location where you want to save the installer, and click **Save**.
- 5. When the download is complete, click Close.

#### **Completing the Bridgestone Product Management Interface Installation**

Once you've located the installer for the BPM, you can complete the installation.

**Note:** Install the Bridgestone Product Management Interface on your TireMaster server.

#### To complete the Product Management Interface installation

- 1. Close all other applications.
- 2. Navigate to the location where you saved the Bridgestone Product Management Interface installer, and double-click **tmbpm0000000-05000000.exe**. The TireMaster Installation Program screen appears.
- 3. Click **OK**. The TireMaster Search Results screen appears.
- **4.** Select the TireMaster location in which you want to install the interface and click **Install**. The installation begins.
- 5. At the end of the installation, click Finish.

### The BPM Update Process

Bridgestone periodically updates its product pricing and availability information. When new information is available, you can use the Bridgestone Product Management Interface to ensure that the latest Bridgestone, Firestone, and Fuzion product information is available in TireMaster.

When product information has changed, you'll be notified via the TireMaster message center. You can then open the BPM from within TireMaster and perform the update. Updates with the BPM can be performed once a month.

# The Bridgestone Product Management Interface Screen

All of the tasks performed with the BPM occur on a single screen.

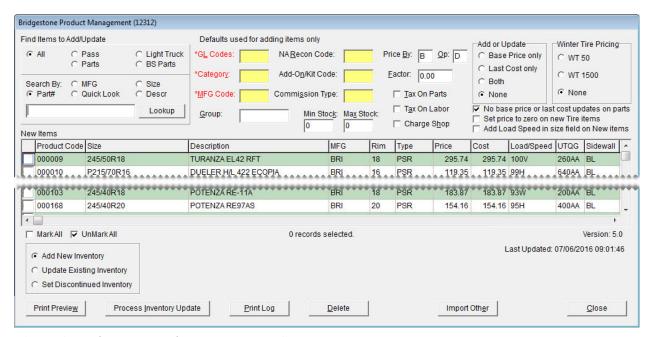

Figure 1: Bridgestone Product Management Screen

| Item           | Description                                                                                                    |
|----------------|----------------------------------------------------------------------------------------------------|
| All            | Retrieves all new items that match the parameter defined in the <b>Search By</b> area of the screen. For example, if you select <b>All</b> and search by the description Potenza, all new Potenza tires will be retrieved.                               |
| Pass           | Retrieves new passenger tires that match the parameter defined in the <b>Search By</b> area of the screen.                                                                                                    |
| Light Truck    | Retrieves new light truck tires that match the parameter defined in the <b>Search By</b> area of the screen.                                                                                                    |
| Parts          | Retrieves new parts that match the parameter defined in the <b>Search By</b> area of the screen. Typically, this option is for parts in the Firestone Complete Fleetcare catalog (also referred to as P171).                                             |
| BS Parts       | Retrieves new parts that match the parameter defined in the <b>Search By</b> area of the screen. Typically, this option is for parts that are distributed by Bridgestone and can be ordered with the Electronic Inventory Replenishment Interface (EIR). |
| MFG            | Lets you retrieve new items by manufacturer code.                                                                                                    |
| Size           | Lets you retrieve new items by size.                                                                                                    |
| Part#          | Lets you retrieve new items by part number.                                                                                                    |
| Quick Look     | Lets you retrieve new items by quick look code.                                                                                                    |
| Descr          | Lets you retrieve new items by description.                                                                                                    |
| Lookup (field) | Lets you define a full or partial part number, size, quick look code, manufacturer code, or description for retrieving items to add to your inventory.                                                                                                   |

| Item               | Description                                                                                                    |
|--------------------|----------------------------------------------------------------------------------------------------|
| Lookup (button)    | Lets you activate searches for items to add to your inventory.                                                                                                    |
| *GL Codes          | Lets you assign a GL code to the items you're adding to TireMaster.                                                                                                    |
|                    | <b>Note:</b> Defining a GL code is required. Required settings are labeled in red.                                                                                                    |
| *Category          | Lets you assign a category to the items you're adding to TireMaster.                                                                                                    |
|                    | <b>Note:</b> Defining a category is required. Required settings are labeled in red.                                                                                                   |
| *MFG Code          | Lets you assign a manufacturer code to the items you're adding to TireMaster.                                                                                                    |
|                    | <b>Note:</b> Defining a manufacturer code is required. Required settings are labeled in red.                                                                                          |
| Group              | Let you assign a group to the items you're adding to TireMaster.                                                                                                    |
| NA Recon Code      | Lets you assign a reconciliation code to the items you're adding to TireMaster.                                                                                                    |
| Add-On/Kit Code    | Lets you assign an add-on code to the items you're adding to TireMaster.                                                                                                    |
| Commission<br>Type | Lets you assign an inventory commission type code to the items you're adding to TireMaster.                                                                                           |
| Min Stock          | Lets you define the minimum stocking level for the items you're adding to TireMaster.                                                                                                 |
| Max Stock          | Lets you define the maximum stocking level for the items you're adding to TireMaster.                                                                                                 |
| Price By           | Lets you define whether factor-based prices for the items you're adding to TireMaster will be calculated using base price or last cost:  • For base price, type the letter <b>B</b> . |
|                    | • For last cost, type the letter <b>C</b> .                                                                                                    |
| Op (operator)      | Lets you define whether factor-based prices for the items you're adding to TireMaster will be calculated with a markup or a margin.  • For a markup, type the letter <b>D</b> .       |
|                    | • For a margin, type the letter <b>M</b> .                                                                                                    |
|                    | <b>Note:</b> Information about markups and margins is available in the TireMaster help system and user guide.                                                                         |
| Factor             | Lets you define the factor that will be used to calculate the margin or markup for the items you're adding to TireMaster.                                                             |
| Tax On Parts       | Lets you define whether to calculate sales tax on the parts prices for the items you're adding to TireMaster.                                                                         |
| Tax On Labor       | Lets you define whether to calculate sales tax on the labor prices for the items you're adding to TireMaster.                                                                         |
| Charge Shop        | Lets you collect shop charges when the items you're adding to TireMaster are sold.                                                                                                    |

| Item                                              | Description                                                                                                    |
|---------------------------------------------------|----------------------------------------------------------------------------------------------------|
| Base Price only                                   | Lets you do the following:                                                                                                    |
|                                                   | • Define only the base price for items being added to TireMaster (the last cost will be \$0.00).                                                                 |
|                                                   | <ul> <li>Change only the base price for items that are being updated.</li> </ul>                                                                                 |
| Last Cost only                                    | <ul> <li>Lets you do the following:</li> <li>Define only the last cost for items being added to TireMaster (the base price will be \$0.00).</li> </ul>           |
|                                                   | <ul> <li>Change only the last cost for items that are being updated.</li> </ul>                                                                                  |
| Both                                              | Lets you do the following:  • Define both the base price and last cost for items being added to TireMaster.                                                      |
|                                                   | • Change both the base price and last cost of items that are being updated.                                                                                      |
| None                                              | Prevents you from doing the following:  • Defining the base price and last cost for items being added to TireMaster.                                             |
|                                                   | <ul> <li>Changing the base price and last cost of items being updated.</li> </ul>                                                                                |
| No base price or<br>last cost updates<br>on parts | Prevents the base price and last cost of parts from being changed when those items are updated. This setting does not affect parts that are added to TireMaster. |
| Set price to zero on new Tire items               | Lets you set the parts price for new tires to 0.00 before adding them to TireMaster.                                                                             |
| Add Load Speed to size field on                   | Lets you add the Load Speed to the inventory item's size field in the size field in the Inventory Maintenance screen.                                            |
| New items                                         | <b>Note:</b> If the field is not checked the load speed will appear only in the Load/Speed field in Inventory Maintenance screen in TireMaster.                  |
| WT 50                                             | Lets you use the Winter Tire 50 price as the base price, last cost, or both for tires added to TireMaster.                                                       |
| WT 1500                                           | Lets you use the Winter Tire 1500 price as the base price, last cost, or both for tires added to TireMaster.                                                     |
| None                                              | Prevents you from using Winter Tire 50 and Winter Tire 1500 prices as the base price, last cost, or both for tires added to TireMaster.                          |
| Unlabeled<br>column                               | Lets you define which items to add to TireMaster by selecting the check boxes                                                                                    |
| Product Code                                      | Displays the product codes for items that can be added to TireMaster.                                                                                            |
| Size                                              | Displays the size of items that can be added to TireMaster.                                                                                                    |
| Description                                       | Displays the descriptions of items that can be added to TireMaster.                                                                                              |
| MFG                                               | Displays the manufacturer codes for items that can be added to TireMaster.                                                                                       |

| Item             | Description                                                                                                    |
|------------------|----------------------------------------------------------------------------------------------------|
| Rim              | Displays the rim sizes for items that can be added to TireMaster.                                                                                                    |
| Туре             | Displays one of the following codes for Bridgestone, Firestone, and Fuzion items that can be added to TireMaster:  • PSR for passenger tires                                                                                   |
|                  | • LTR for light truck tires                                                                                                    |
|                  | • <i>PARTS</i> for parts in the P171 catalog.                                                                                                    |
|                  | • BSPARTS for parts that can be ordered using EIR.                                                                                                    |
|                  | Displays one of the following, when another manufacturer's items are imported via a spreadsheet:                                                                                                    |
|                  | • New for items that can be added to TireMaster                                                                                                    |
|                  | • <i>Update</i> for items that can be updated                                                                                                    |
|                  | <ul> <li>Discontinued for items that can be marked as discontinued</li> </ul>                                                                                                    |
| Price            | Displays the selling prices for items that can be added to TireMaster or updated. You can leave these values alone or you can change them.                                                                                     |
|                  | <b>Note:</b> Disregard changing these amounts for Bridgestone, Firestone, and Fuzion tires. Price changes made to those items in the BPM do not override the selling prices already established for those items in TireMaster. |
| Cost             | Displays your cost for items that can be added to TireMaster or updated. You can leave these values alone or change them. The numbers entered here can be used as the base price, last cost, or both.                          |
| Load/Speed       | Displays the load index and speed rating for tires that can be added to TireMaster. Load indexes and speed ratings can be edited.                                                                                              |
| UTQG             | Displays Uniform Tire Quality Grade ratings for tires that can be added to TireMaster. UTQG ratings can be edited.                                                                                                    |
| Sidewall         | Displays the sidewall style for tires that can be added to TireMaster. Sidewall styles can be edited.                                                                                                    |
| Warranty         | Displays the tread life warranty for tires that can be added to TireMaster. Tread life warranties can be edited.                                                                                                    |
| Load Range       | Displays the load range for tires that can be added to TireMaster. Load ranges can be edited.                                                                                                    |
| Winter Tire 50   | Displays the prices available to dealers who qualify for the Winter Tire 50 pricing model.                                                                                                    |
| Winter Tire 1500 | Displays the prices available to dealers who qualify for the Winter Tire 1500 pricing model.                                                                                                    |
| Mark All         | Lets you select the check boxes for all of the items listed. When you initially open the Bridgestone Product Management Interface screen, all items are selected by default.                                                   |

| Item                         | Description                                                                                                    |
|------------------------------|----------------------------------------------------------------------------------------------------|
| UnMark All                   | Lets you clear the check boxes for all of the items listed on the screen.                                                                                                    |
| Add New<br>Inventory         | Lets you add new items to TireMaster.                                                                                                    |
| Update Existing<br>Inventory | Lets you update the cost and product web page links for existing items in TireMaster.                                                                                                    |
|                              | <b>Note:</b> If the <b>No price or cost updates on parts</b> check box (upper-right of the screen) is selected, the base price and last cost for parts will not be changed.                                                                                        |
| Set Discontinued Inventory   | Lets you set the discontinued flag for existing items in TireMaster.                                                                                                    |
| Print Preview                | Lets you print a list of the items that will be added to TireMaster.                                                                                                    |
| Process<br>Inventory Update  | Lets you complete the following:  • Adding items to TireMaster                                                                                                    |
|                              | • Updating existing items                                                                                                    |
|                              | Marking items as discontinued                                                                                                    |
| Print Log                    | Lets you print an activity log for a single day or a date range.                                                                                                    |
| Delete                       | Lets you delete items from the inventory and pricing files distributed by Bridgestone. Once an item is deleted, it will no longer be available to add to your inventory. If you delete items in error, TireMaster Support can assist you with restoring the items. |
| Import Other                 | Lets you add new items and update existing items distributed by other manufacturers.                                                                                                    |
| Close                        | Lets you close the Bridgestone Product Management Interface screen.                                                                                                    |

# **Working with the BPM Interface**

You can use the BPM Interface to add new items to your inventory, update existing items, and discontinue items.

- "Adding Items with the BPM" on page 8
- "Updating Items with the BPM" on page 12
- "Discontinuing Items with the BPM" on page 14

**Note:** You can make changes to your inventory on the server and any workstations on which the Bridgestone Product Management Interface is installed.

#### Adding Items with the BPM

When you use the BPM to add items to your inventory, you need to define which GL code, category, and manufacturer code to assign to those items. Additional settings for new items are optional.

#### To add items your inventory with the BPM

1. From the **Interfaces** menu, select **Bridgestone Product Management**. The Bridgestone Product Management screen opens and displays the items that can be added to your inventory.

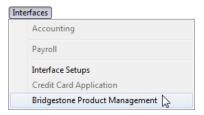

2. Make sure Add New Inventory is selected.

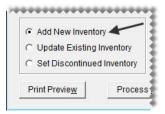

- 3. Narrow down the items displayed to only those that meet specific requirements.
  - **a.** For passenger tires, light truck tires, P171 parts, or Bridgestone parts, select the applicable radio button. Otherwise, leave **All** selected.

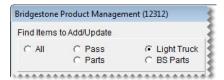

**Note:** The **Parts** radio button is for P171 parts, and **BS Parts** radio button is for Bridgestone parts.

• Type a full or partial part number, manufacturer code, quick look code, size, or description. Then click **Lookup**. Otherwise, make sure the **Lookup** field is blank.

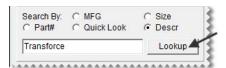

4. Choose the GL code, category, and manufacturer code that will be assigned to the new item or items. To assign a code, click the applicable field and press ?. Then select a code from the list that appears, and click **OK**.

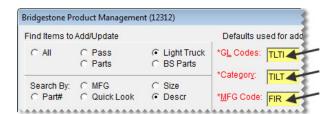

**Note:** Defining a GL code, category, and manufacturer code is required to add items. Required settings are labeled in red and include an asterisk (\*).

- **5.** Define optional settings as needed:
  - For the reconciliation, add-on, and inventory commission type codes, click the applicable fields, press [7], and make selections from the lists that appear.
  - For the group, stocking levels, and factor-based price calculation settings, type your entries in the applicable fields.
  - For the sales tax, shop supply, and parts price and cost settings, select or clear the check boxes as needed.
  - To define how to handle base price and last cost, select the applicable radio button.
  - To identify the winter tire pricing plan for which you qualify, select the applicable radio button.

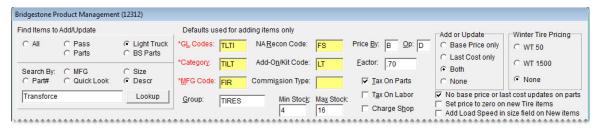

**6.** Select the check boxes for the items that you want to add to your inventory.

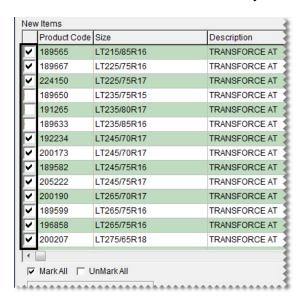

Tip: To save time, select the Mark All check box and then clear the check boxes for any items that you don't want to add. If you need to clear the check boxes for all items, select UnMark All (| MarkAll UnMarkAll ).

- 7. Update the following amounts as needed:
  - If you need to change the selling price for an item that's being added to your inventory, type the amount in the **Price** field.

• If you need to change your cost for an item that's being added to your inventory, type the amount in the **Cost** field.

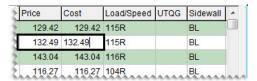

**Note:** If you update an amount and then close the screen, the changes will not be saved.

• If you want to change the amount in the **Price** field to 0.00 so you can price the item in TireMaster later, select the **Set price to zero on new Tire items** check box.

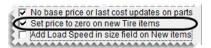

**8.** Update the load index/speed rating, UTQG rating, sidewall style, tread life warranty, and load range as needed.

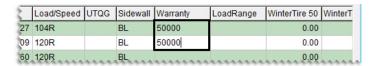

9. To add the Load/Speed to the end of the size in the TireMaster Inventory Maintenance size field, select the check box for **Add Load Speed in size field on New items**.

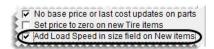

**Note:** When the check box is not selected the load/speed will appear only in the **Load/Speed** field on the TireMaster Inventory Maintenance screen.

10. If you're participating in one of the winter tire pricing plans, type your cost for winter tires that are being added to your inventory in the **WinterTire 50** or the **WinterTire1500** field. If you cannot see the winter tire fields, scroll to the right.

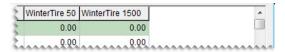

11. For a list of items that will be added, click **Print Preview**.

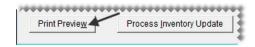

12. Click Process Inventory Update.

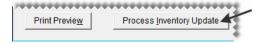

- 13. If the default group message appears, do one of the following. Otherwise, disregard this step.
  - Click **No** and add a group.
  - Click **Yes** to continue without adding a group.
- 14. If the factor warning appears, do one of the following. Otherwise, disregard this step.
  - Click **Yes** to continue without a factor.
  - Click No, type a value in the Factor field, and click Process Inventory Update (again).

A confirmation message appears.

- 15. Close the confirmation message. TireMaster prompts you to run the Pricing Wizard.
- 16. If you want to use the Pricing Wizard to set prices for the updated items, click Yes. Otherwise, click No. Information about using the Pricing Wizard is available in the TireMaster help system and user guide.
- 17. To verify that items were added, click **Print Log**. Otherwise, disregard this step. For more information, see "Generating a BPM Log" on page 18.

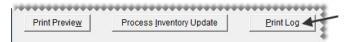

18. Close the Bridgestone Product Management screen.

#### **Updating Items with the BPM**

Updating items with the BPM Interface ensures that the cost for those items is current in TireMaster. You can also update item information such as the load index/speed rating and tread life warranty.

#### To update items in your inventory with the BPM

1. From the **Interfaces** menu, select **Bridgestone Product Management**. The Bridgestone Product Management screen opens and displays the items that can be added to your inventory.

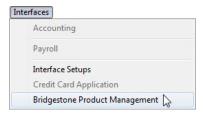

2. Select **Update Existing Inventory**. The BPM displays the items that can be updated.

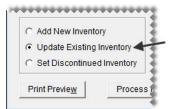

3. If you don't want to update everything all at once, narrow down the items displayed to only those that meet specific requirements.

**a.** For passenger tires, light truck tires, P171 parts, or Bridgestone parts, select the applicable radio button. Otherwise, leave **All** selected.

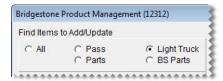

**Note:** The **Parts** radio button is for P171 parts, and **BS Parts** radio button is for Bridgestone parts.

**b.** Type a full or partial part number, manufacturer code, quick look code, size, or description. Then click **Lookup**. Otherwise, make sure the **Lookup** field is blank.

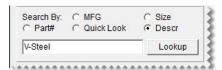

**4.** Select the check boxes for the items you want to update.

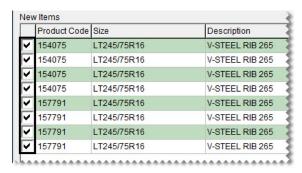

Tip: To save time, select the Mark All check box and then clear the check boxes for any items that you don't want to add. If you need to clear the check boxes for all items, select UnMark All ( UnMarkAll UnMarkAll ).

5. Update prices and costs as needed.

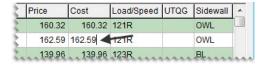

**Note:** Disregard changing the price for Bridgestone, Firestone, and Fuzion tires. Price changes made to those items in the BPM do not override the selling prices already established for those items in TireMaster.

**6.** Update other settings, such as the load index/speed rating or UTQG ratings, as needed.

7. For a list of items that will be updated, click **Print Preview**. When the Report Window opens, print the BPM Inventory File Preview report.

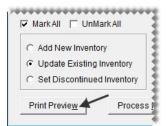

8. Click Process Inventory Update. A confirmation message appears.

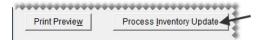

- **9.** To continue the update, click **Yes**. A second confirmation message appears.
- 10. Close the confirmation message. TireMaster prompts you to run the Pricing Wizard.
- 11. If you want to use the Pricing Wizard to set prices for the updated items, click **Yes**. Otherwise, click **No**. Information about using the Pricing Wizard is available in the TireMaster help system and user guide.
- **12.** To verify that items were added, click **Print Log**. Otherwise, disregard this step. For more information, see "Generating a BPM Log" on page 18.

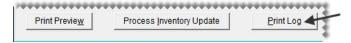

**13.** Close the Bridgestone Product Management screen.

#### **Discontinuing Items with the BPM**

Discontinuing items with the BPM Interface marks those items as discontinued in TireMaster.

#### To discontinue items with the BPM

1. From the **Interfaces** menu, select **Bridgestone Product Management**. The Bridgestone Product Management screen opens and displays the items that can be added to your inventory.

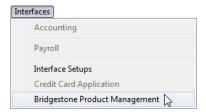

2. Select Set Discontinued Inventory.

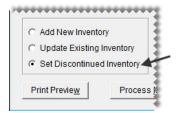

- **3.** If you don't want to discontinue everything all at once, narrow down the items displayed to only those that meet specific requirements.
  - **a.** For passenger tires, light truck tires, P171 parts, or Bridgestone parts, select the applicable radio button. Otherwise, leave **All** selected.

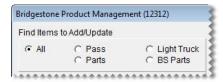

**Note:** The **Parts** radio button is for P171 parts, and **BS Parts** radio button is for Bridgestone parts.

**b.** Type a full or partial part number, manufacturer code, quick look code, size, or description. Then click **Lookup**. Otherwise, make sure the **Lookup** field is blank.

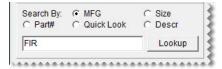

**4.** Select the check boxes for the items that you want to discontinue.

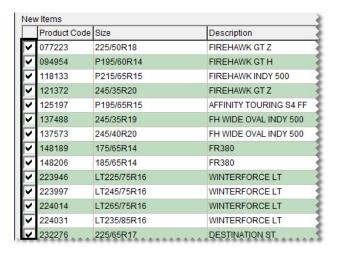

**5.** For a list of items that will be updated, click **Print Preview**. When the Report Window opens, print the BPM Inventory File Preview report.

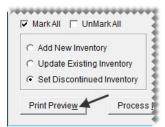

**6.** Click **Process Inventory Update**. A confirmation message appears.

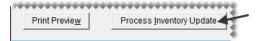

- 7. To continue the update, click **Yes**. A second confirmation message appears.
- **8.** Close the confirmation message. TireMaster prompts you to run the Pricing Wizard.
- If you want to use the Pricing Wizard to set prices for the updated items, click Yes. Otherwise, click No. Information about using the Pricing Wizard is available in the TireMaster help system and user guide.
- **10.** To verify that items were added, click **Print Log**. Otherwise, disregard this step. For more information, see "Generating a BPM Log" on page 18.

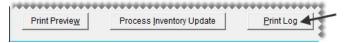

11. Close the Bridgestone Product Management screen.

# **Deleting Product Information**

When you open the Bridgestone Product Management Interface, it lists all of the Bridgestone, Firestone, and Fuzion items that can be added to your inventory. This information is retrieved from a set of files that Bridgestone typically distributes to dealers once a month.

The size of the files is large and can therefore lead to slowdowns when it's loaded in to TireMaster. You can improve data retrieval times by removing the items you don't plan to stock from your set of dealer files. Otherwise, the same items will continue to be listed every time you open the Bridgestone Product Management Interface.

**Note:** If you delete items in error, TireMaster Support can assist you with restoring those items.

#### To delete product information from the dealer files

1. From the **Interfaces** menu, select **Bridgestone Product Management**. The Bridgestone Product Management screen opens and displays the items that can be added to your inventory.

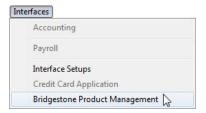

- 2. To narrow down the number of items listed, do the following:
  - On the Find Items to Add panel, leave All selected or choose Pass, Light Truck, Parts, or BS Parts.

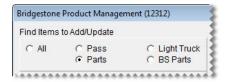

• Type a full or partial part number, manufacturer code, quick look code, size, or description. Then click **Lookup**. Otherwise, make sure the **Lookup** field is blank.

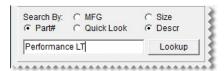

**Note:** To restore the list to all items, select **All**. Then delete the code you typed and click **Lookup**.

3. Select the check boxes for the items that you want to delete.

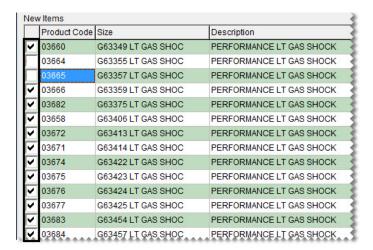

4. Click **Delete**. A confirmation message appears.

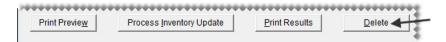

**Tip:** Write down the product code for one or two of the items you want to delete. Once the deletion is complete, you can verify the items were removed by trying to look up the deleted items.

- 5. Click Yes. The BPM reopens and lists remaining items that are available to add to your inventory.
- **6.** To verify that items were added, click **Print Log**. Otherwise, disregard this step. For more information, see "Generating a BPM Log" on page 18.

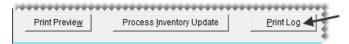

7. Repeat steps 2 through 6 to delete additional items, or close the Bridgestone Product Management Interface screen.

# **Generating a BPM Log**

Generating a BPM log can help you verify whether items were added, updated, discontinued, or deleted.

#### To generate a BPM log

1. If the Bridgestone Product Management screen isn't already open, select **Bridgestone Product**Management from the **Interfaces** menu.

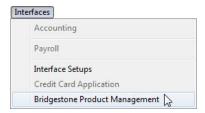

2. Click **Print Log**. The BPM - Print Log screen appears.

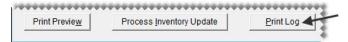

- **3.** Define the date or date range for which you want to view BPM activity. For a single day, select the same date for the beginning and end of the range.
- **4.** Define the types of activity to include on the log by selecting the **New**, **Updated**, **Discontinued**, or **Deleted** radio button. For all activity types, leave **All** selected.

5. Click **Print**. The Report Window opens.

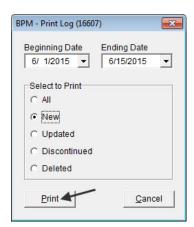

**6.** Print the log and close the Report Window.

# Using a Spreadsheet to Import Inventory from Another Manufacturer

The BPM can be used to add, update, and discontinue items from manufacturers that are not part of the Bridgestone family. To work with products from another manufacturer, import a spreadsheet, make any needed changes for the new items, and process the update.

- "Importing Items from Another Manufacturer" on page 19
- "Spreadsheet Requirements" on page 22

#### Importing Items from Another Manufacturer

When you use the BPM to add items to your inventory from another manufacturer, you need to define which GL code, category, and manufacturer code to assign to those items. Additional settings for new items are optional.

#### To import inventory from another manufacturer

1. From the Interfaces menu, select Bridgestone Product Management. The Bridgestone Product Management screen opens and displays the items (from Bridgestone, Firestone, and Fuzion) that can be added to your inventory.

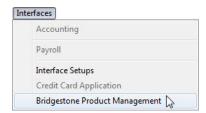

- 2. Retrieve the inventory data file.
  - **a.** Click **Import Other**. A confirmation screen appears.

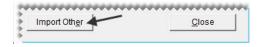

- b. Review the information about the data file requirements. If you need to adjust your data file, click No and make the needed changes. If your data is formatted correctly, click Yes to continue. The Load Import file screen appears.
- **c.** Select the file and click **Open**. The Bridgestone Product Management screen lists the items in the file. The entries in the **Type** column identify new items, items that can be updated, and items that can be discontinued.

**Note:** If you don't see the file you want to use, select the directory in which it's located from the **Look in** drop-down. If the file is still not listed, change the selection in the **Files of type** drop-down.

3. Choose the GL code, category, and manufacturer code that will be assigned to the new item or items. To assign a code, click the applicable field and press ?. Then select a code from the list that appears, and click **OK**.

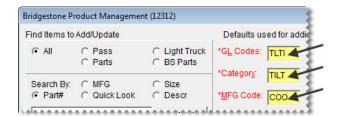

**Note:** Defining a GL code, category, and manufacturer code is required to add items. Required settings are labeled in red and include an asterisk (\*).

- **4.** Define optional settings as needed:
  - For the reconciliation, add-on, and inventory commission type codes, click the applicable fields, press [7], and make selections from the lists that appear.
  - For the group, stocking levels, and factor-based price calculation settings, type your entries in the applicable fields.
  - For the sales tax, shop supply, and parts price and cost settings, select or clear the check boxes as
  - To define how to handle base price and last cost, select the applicable radio button.

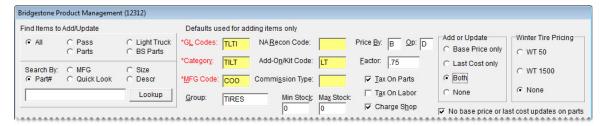

**Note:** You can disregard the winter tire options, which are used only for the Bridgestone and Firestone product lines.

**5.** If there are items on the list that you do not want to add to your inventory, clear the check boxes for those items.

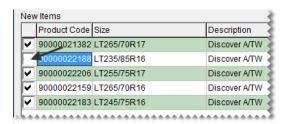

- **6.** Update the following amounts as needed:
  - If you need to change the selling price for an item that's being added to your inventory, type the amount in the **Price** field.
  - If you need to change your cost for an item that's being added to your inventory or updated, type the amount in the **Cost** field.

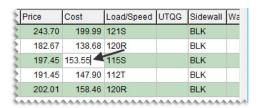

**Note:** If you edit an amount and then close the screen, the changes will not be saved.

7. Click Process Inventory Update.

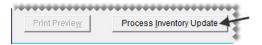

- **8.** If the default group message appears, do one of the following:
  - Click No and add a group.
  - Click **Yes** to continue without adding a group.
- 9. If the factor warning appears, do one of the following. Otherwise, disregard this step.
  - Click **Yes** to continue without a factor.
  - Click No, type a value in the Factor field, and click Process Inventory Update (again).

A confirmation message appears.

- 10. Close the confirmation message. TireMaster prompts you to run the Pricing Wizard.
- 11. If you want to use the Pricing Wizard to set prices for the updated items, click **Yes**. Otherwise, click **No**. Information about using the Pricing Wizard is available in the TireMaster help system and user guide.
- 12. For a list of changes made during the update, click Print Results.
- **13.** Close the Bridgestone Product Management screen.

#### **Spreadsheet Requirements**

To successfully load data from a manufacturer other than Bridgestone, Firestone, or Fuzion, using a spreadsheet, it needs to meet the following requirements:

- The file must be saved in either the .csv or .txt format.
  - The column names must be included in the header row as follows:

    STATUS|MFGSBU|PRODUCT CODE|PART NUMBER|SIZE|NOTUSED|

    DESCRIPTION|INVENTORY|MFG|CATEGORY|RIM|NOTUSED|NOTUSED|

    QUICKLOOK|COST|PRICE|NOTES|LOADSPEED|UTQG|SIDEWALL|WARRANTY|

    LOADRANGE
- The column names and data must be separated with the pipe symbol ().

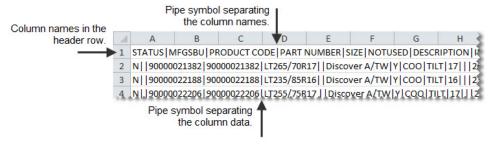

Figure 2: BPM Spreadsheet Requirements

Table 1 lists the column names for BPM spreadsheets and the type of data to include in those columns.

**Note:** Do not disregard the columns named **Notused**. They need to be included in the spreadsheet for the data import to work properly.

**Table 1: BPM Spreadsheet Columns** 

| Column       | Description                                                                                                    |
|--------------|----------------------------------------------------------------------------------------------------|
| STATUS       | Indicate whether an item is new, being updated, or being discontinued.  ◆ For new items, type N.                                                      |
|              | • For updated items, type U.                                                                                                    |
|              | • For discontinued items, type <b>D</b> .                                                                                                    |
| MFGSBU       | Not used. For this column, nothing is required between the pipe symbols (  ). The manufacturer is identified with an entry in another column instead. |
| PRODUCT CODE | Define an item's product code.                                                                                                    |
| PART NUMBER  | Define an item's part number.                                                                                                    |
| SIZE         | Define an item's size.                                                                                                    |
| NOTUSED      | Not used. For this column, nothing is required between the pipe symbols (  ).                                                                         |
| DESCRIPTION  | Define an item's description.                                                                                                    |

**Table 1: BPM Spreadsheet Columns** 

| Column    | Description                                                                                      |
|-----------|--------------------------------------------------------------------------------------------------|
| INVENTORY | Indicate whether an item is inventoriable.  ◆ For inventoriable items, type Y.                   |
|           | • For noninventoriable items, type N.                                                            |
| MFG       | Identify an item's manufacturer. For this column, type the manufacturer code used in TireMaster. |
| CATEGORY  | Define an item's inventory category.                                                             |
| RIM       | Define an item's rim size.                                                                       |
| NOTUSED   | Not used. For this column, nothing is required between the pipe symbols (  ).                    |
| NOTUSED   | Not used. For this column, nothing is required between the pipe symbols (  ).                    |
| QUICKLOOK | Define the quick look code for an item being added to TireMaster.                                |
| COST      | Define an item's cost. For existing item, the cost will be changed to this amount.               |
| PRICE     | Define the selling (parts) price for an item being added to TireMaster.                          |
| NOTES     | Define notes, if any, for an item being added to TireMaster.                                     |
| LOADSPEED | Define the load speed for an item being added to TireMaster.                                     |
| UTQG      | Define the Uniform Tire Quality Grade assigned to an item being added to TireMaster.             |
| SIDEWALL  | Define the sidewall style for an item being added to TireMaster.                                 |
| WARRANTY  | Define the tread life warranty for an item being added to TireMaster.                            |
| LOADRANGE | Define the load range for an item being added to TireMaster.                                     |